# **易校招校园版 APP—使用手册**

**为方便学生快速了解易校招校园版 APP 功能及使用操作,请认真阅读"易校招 校园版 APP-使用手册"。**

● **易校招校园版 APP**——**注册步骤**

**一、下载"易校招校园版"APP(2 种方法可选择)**

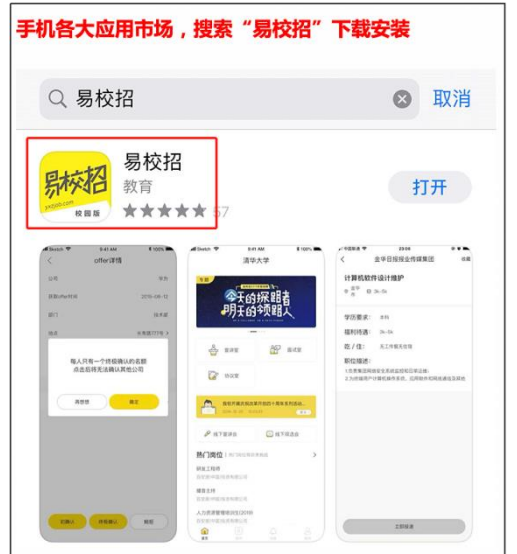

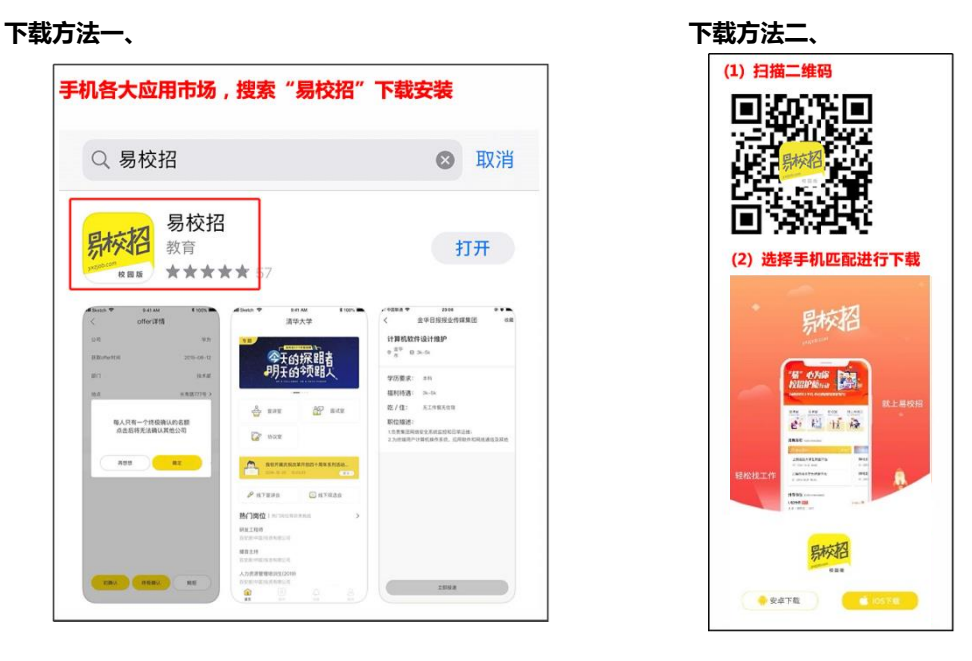

#### **二、注册"易校招校园版"**

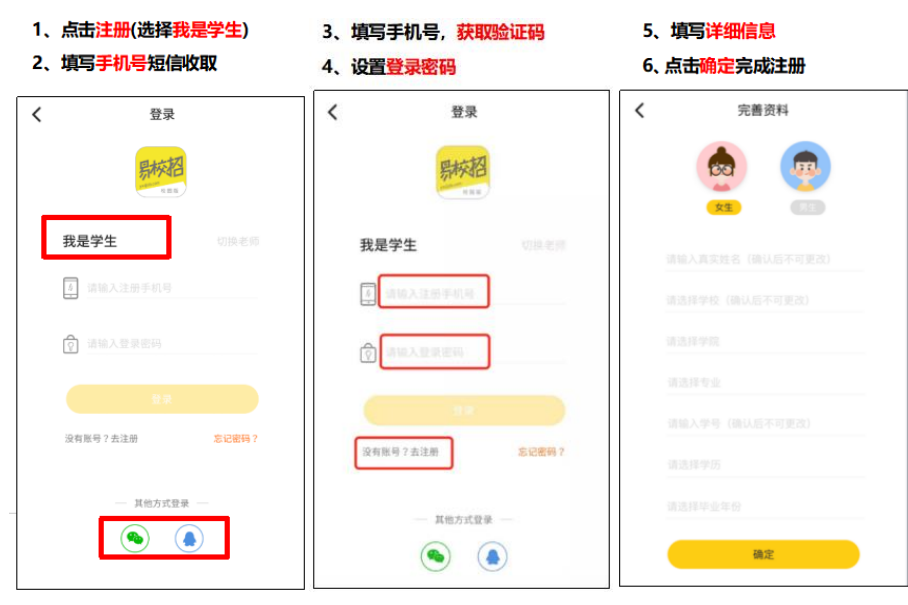

**备注:微信、QQ 登录,需绑定手机号,请确保手机畅通**

## ● **易校招校园版 APP**——**个人信息修改**

1、修改注册信息

点击"我的" ——顶部头像部分进入信息界面,修改内容。其中真实姓名、学 校、学号不可更改。

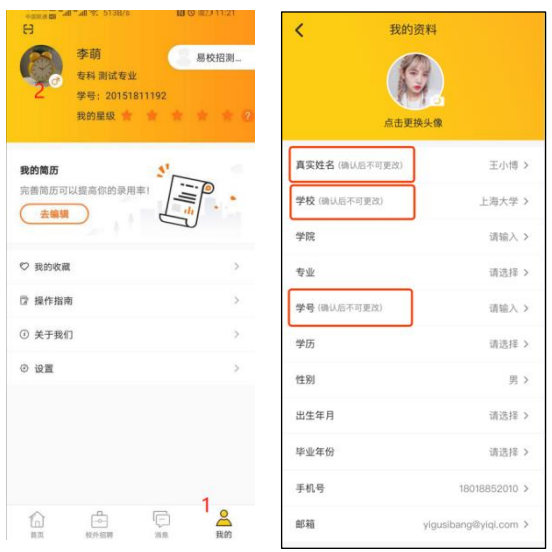

#### 2、我的简历编辑及修改

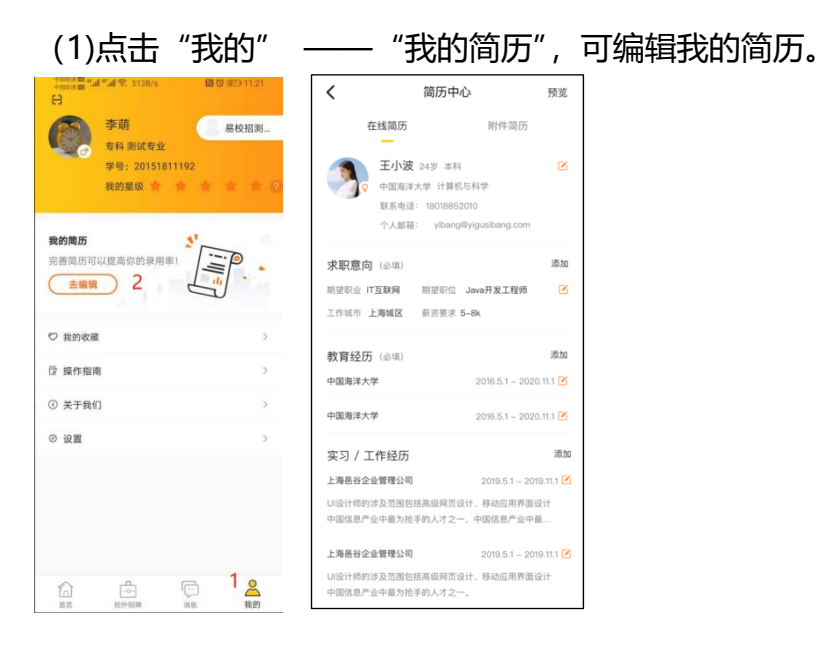

(2)"在线简历":完善在线简历后,HR 可以更好地了解求职者的相关信息, "求职意向"、"教育经历"为必填项,其余为选填项。

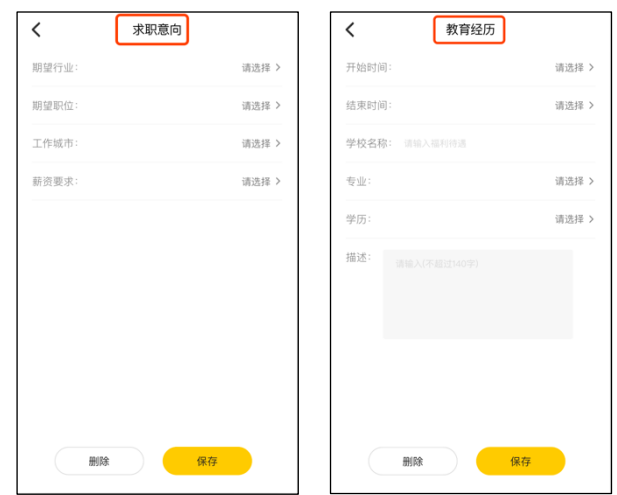

(3) "附件简历":点击"我的" ——"我的简历" ——"附件简历",可 查看附件简历列表,可以对附件简历进行上传、分享、删除、"默认"操作。设 置默认简历后投递则默认发送该份简历,目前附件简历可以上传 5 份,可以选择 电脑或者手机直接上传。

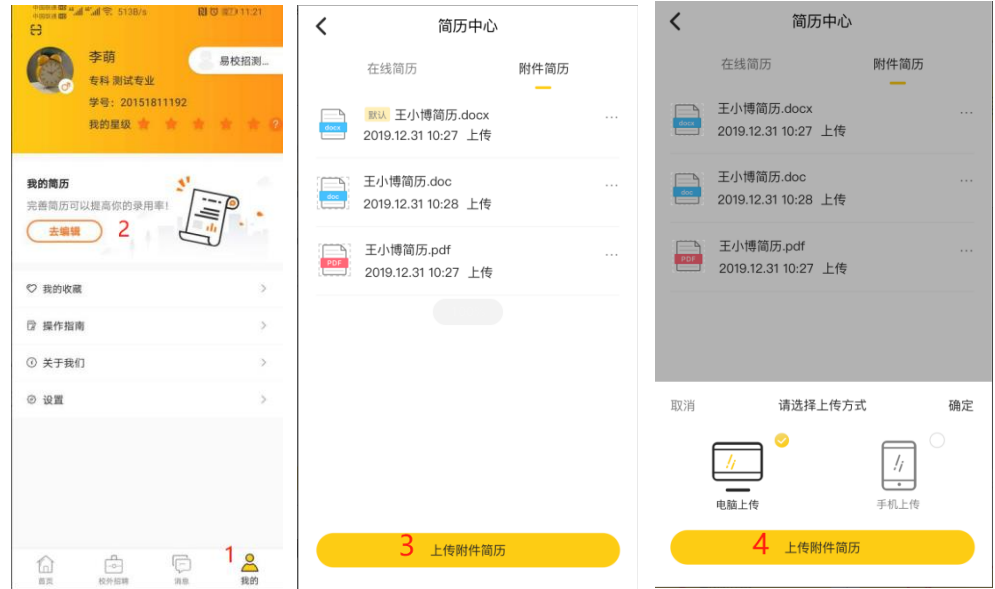

## ● **易校招校园版 APP—基础操作**

#### 1、投递简历

- (1)点击"校外招聘"浏览职位或在搜索框直接输入职位、企业名进行搜索。
- (2) 查看职位详情——点击"立即投递"按钮, 投递简历(如同时有在线简历

#### 和附件简历,可选择其一进行投递)

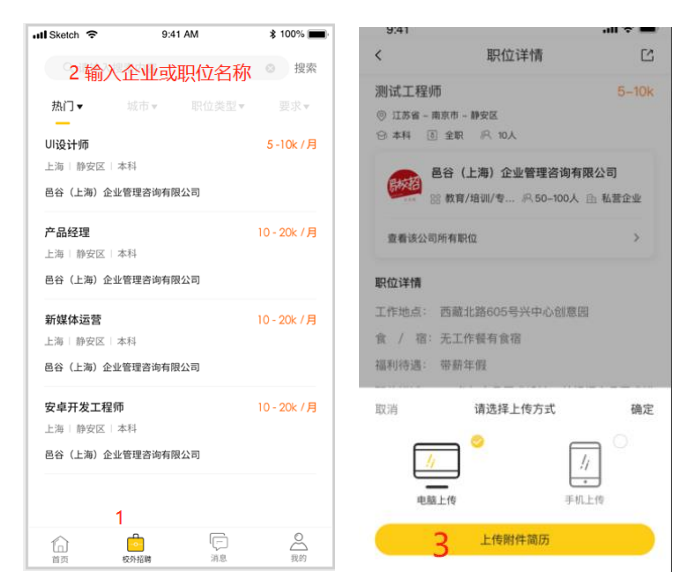

# 2、查看企业主页和相关信息

(1)点击"招聘"列表中的职位——企业信息展示区域。 进入公司主页,可查 看企业视频、公司简介、在招职位等相关信息。

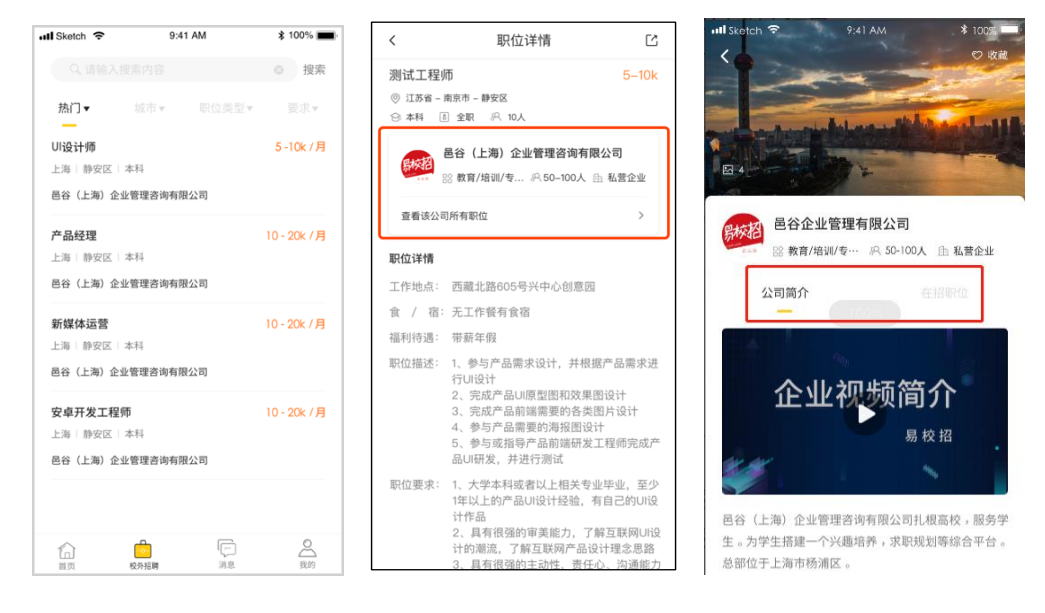

- (2)点击企业主页右上角"收藏按钮",即可收藏企业。
- (3) 点击职位详情左下方"收藏按钮", 即可收藏职位。

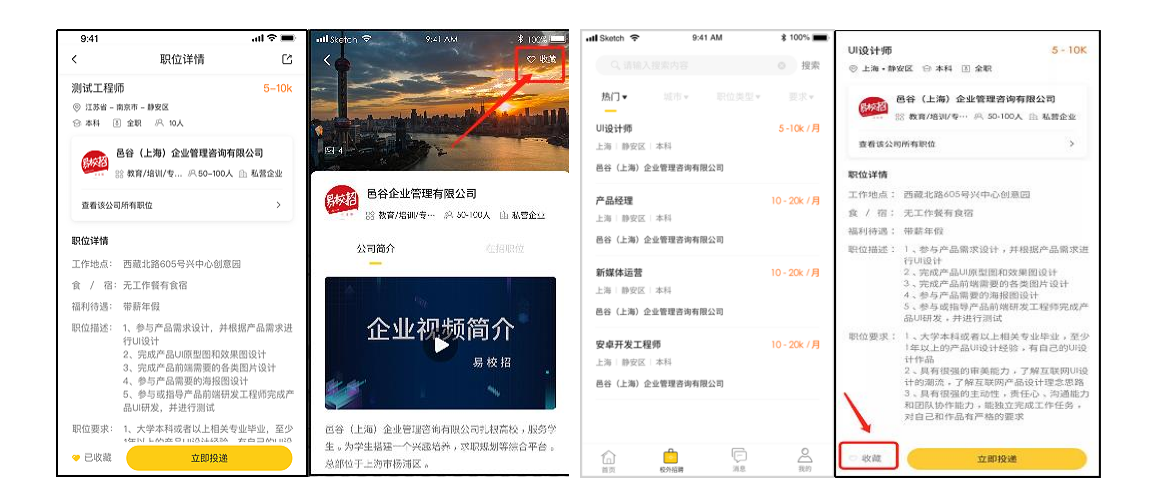

# ● **易校招校园版 APP—协议室**

1、点击"首页" ——"协议室"。协议室分为三个板块,已收 Offer、确认 Offer、 已拒绝。

2、已收 offer 为企业发送的所有 offer。

3、确认 offer 为学生点击接收的 offer,每个人最后只可确认、接收一份 offer; 若需要接收其他 offer 则必须放弃之前的 offer, 放弃之前需要联系企业 HR, 否 则会影响个人星级评定。

4、已确认的 offer, 学生可以在易校招 PC 端进行线上三方协议的签署。(具体 操作步骤见"易校招校园版 PC 端-使用手册")

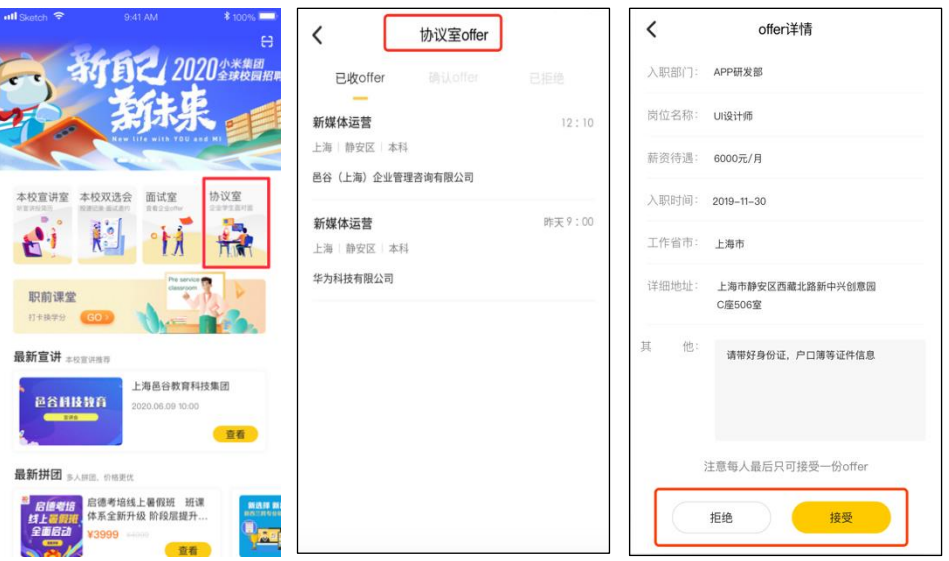

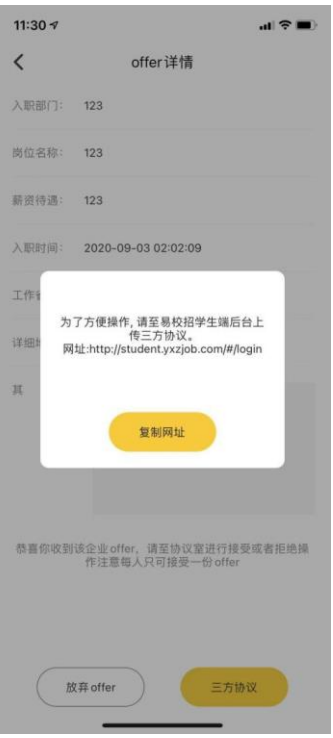

#### ● **易校招校园版 APP—本校宣讲室**

1、线上宣讲会

点击"首页"-"本校宣讲室",选择线上宣讲会。线上宣讲室分为三个板块, 进行中、即将开始、本校回顾。

(1) 进行中: 学生可以观看视频且与 HR 互动聊天。

(2)即将开始:学生不可观看视频且不可与 HR 互动聊天,但可以查看宣讲介 绍。

(3)本校回顾:学生可以观看视频和查看往期的互动信息。

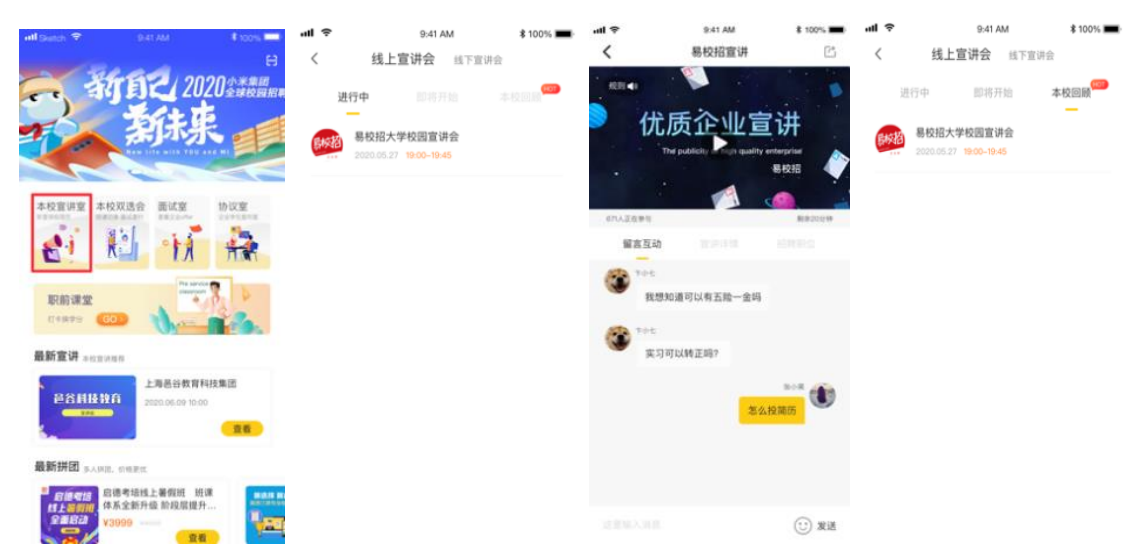

(4)宣讲会签到:点击"本校宣讲会"——"进行中"列表,选择要参加观看 的宣讲会进入,即可自动完成签到。

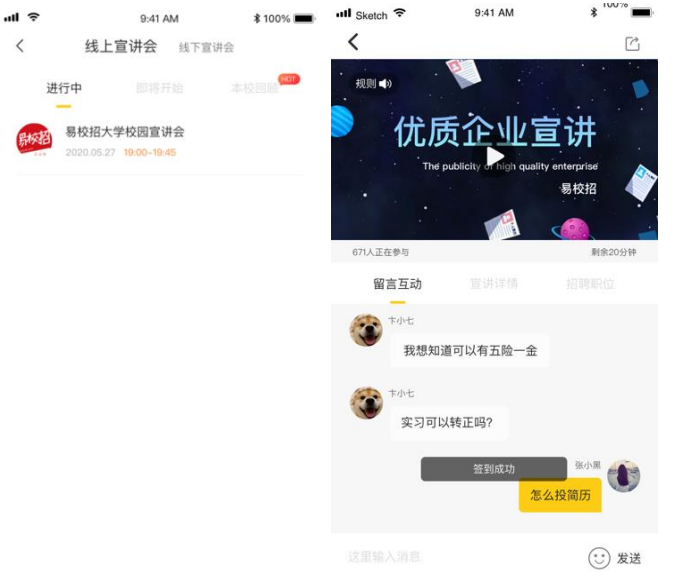

#### 2、线下宣讲会

点击"首页"-"本校宣讲室",选择线下宣讲会。可在此列表查看学校"正在 进行中", "即将开始"和"已结束"的线下宣讲。点击列表中"关联职位"可以 直接进行简历投递,也可查看公司详情,提前了解企业情况。

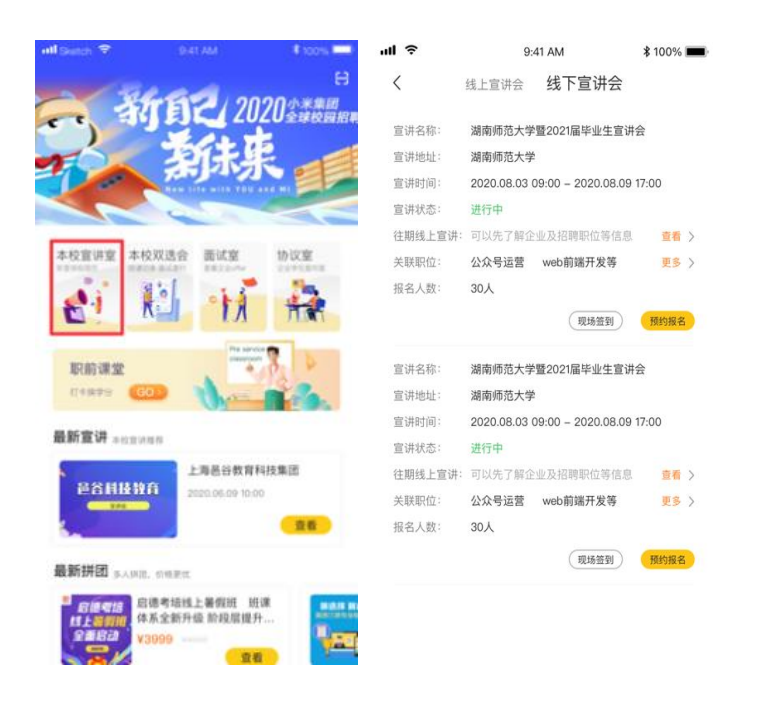

# ● **易校招校园版 APP—本校双选会**

1、双选会签到:点击"本校双选会",进入双选会列表,选择要参加的双选会进 入,即可签到成功。

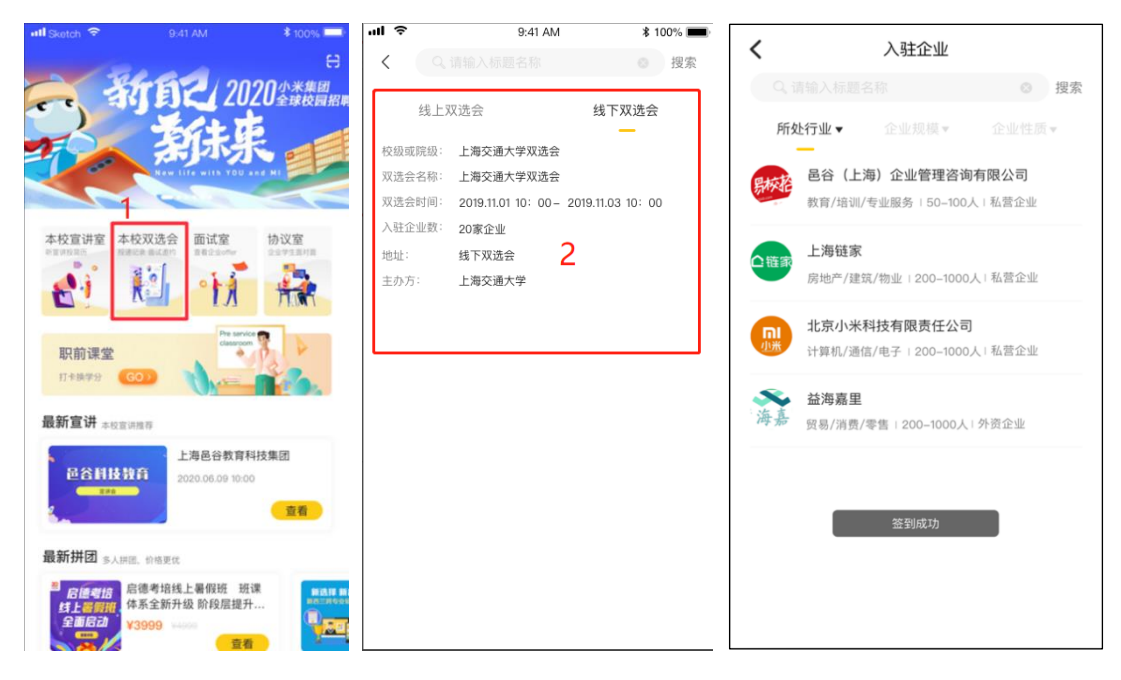

## 2、双选会投递

(1) 可以通过"所处行业"、"企业规模"、"企业性质"对参会企业进行筛选, 或者输入企业名称进行搜索。

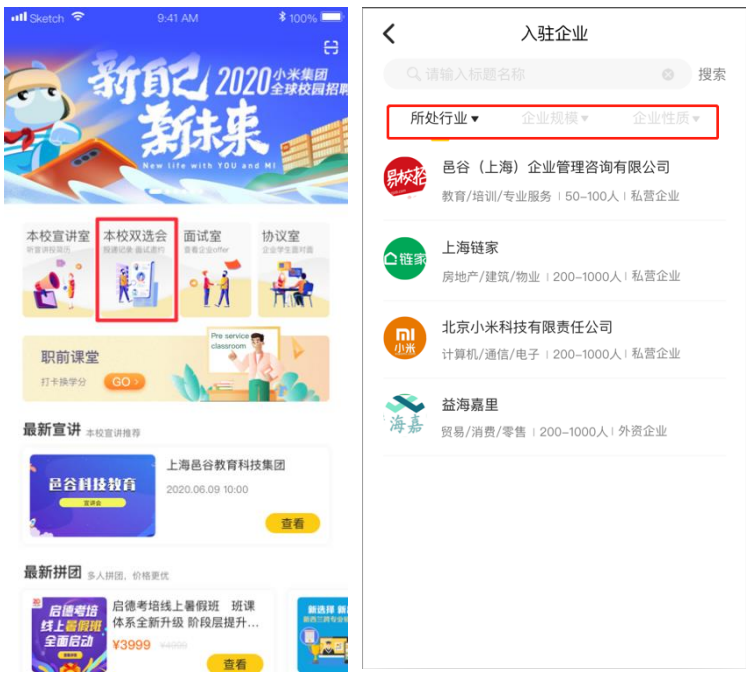

(2)点击企业名,可查看公司简介和在招职位,选择心仪的职位进行投递。

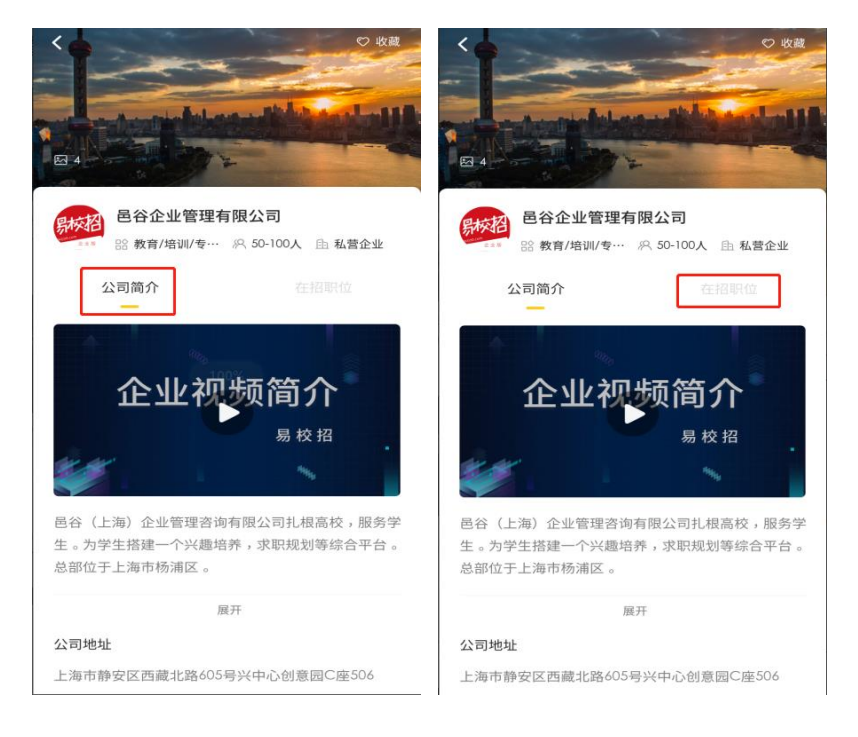

(3)投递职位后,可与 HR 进行在线沟通,预约面试等操作。

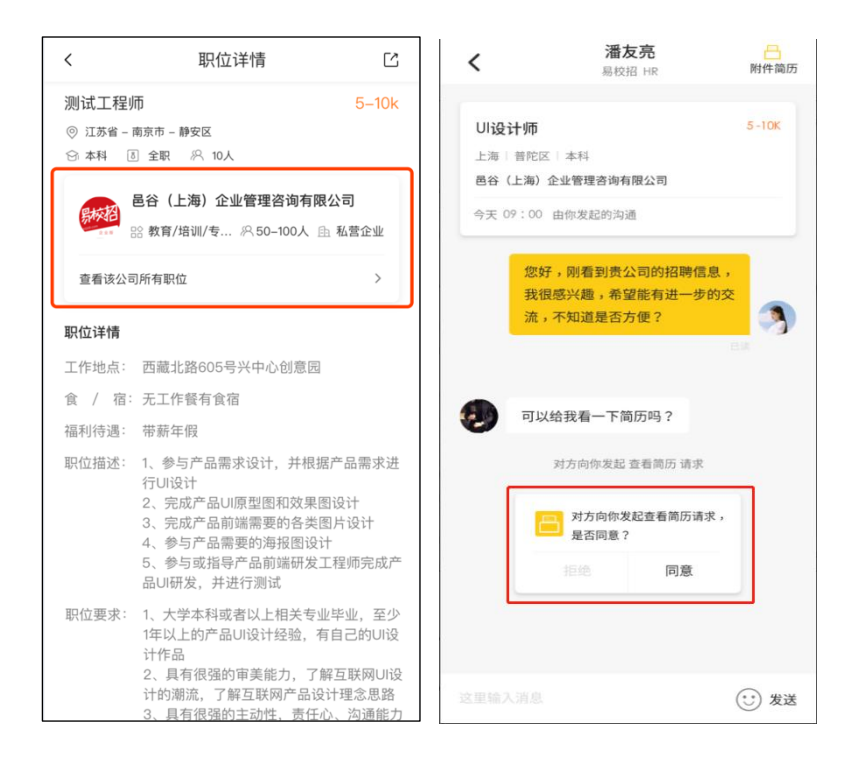

## ● **易校招校园版 APP—面试室**

1、点击"首页" ——"面试室"。面试室列表分为"初投递"、"待考虑"、"约 面试"、"已面试"、"不适合"。当学生投递简历后,企业会对该学生简历进行"待 考虑"、"约面试"、"发 offer"、"不合适"等状态操作,学生可在不同的列表查 看对应情况。

2、初投递:学生投递的所有简历都在此列表。

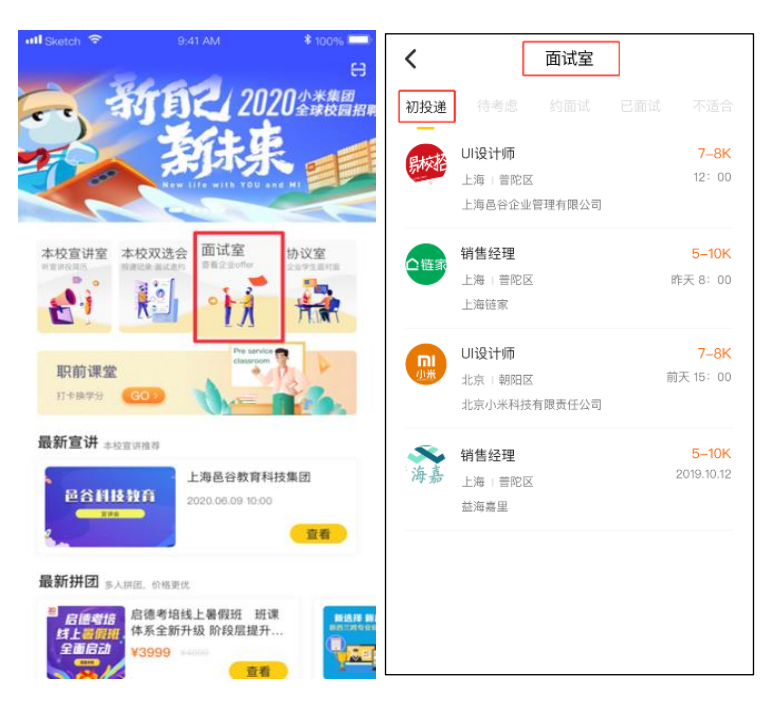

3、约面试:企业对学生发起面试邀请,学生可以在此列表查看邀请信息,可根

据自身情况选择同意或拒绝。

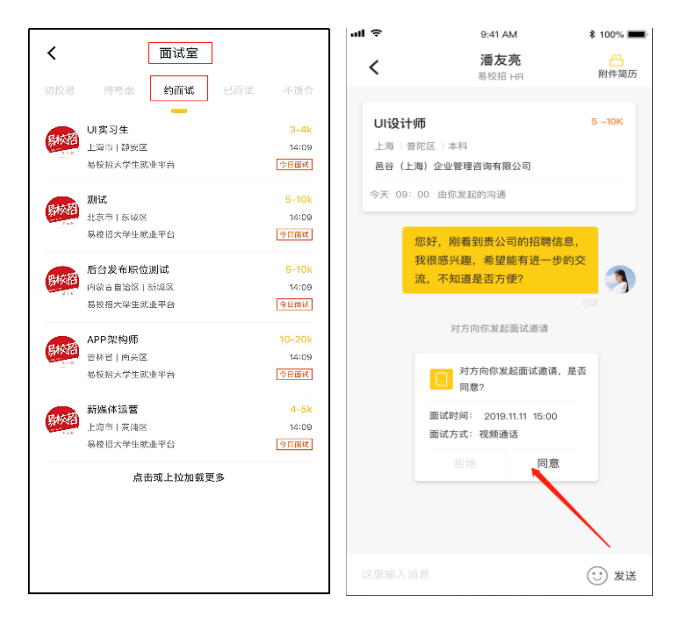

4、已面试:面试后,可点击此列表查看已面试的所有职位。

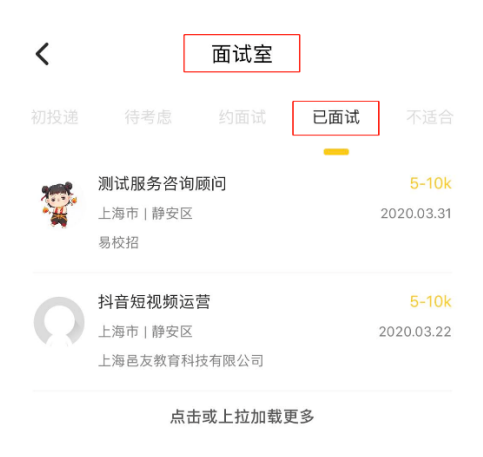

#### ● **易校招校园版 APP—职前课堂**

点击"首页" ——"职前课堂",进入职前课堂列表页面。可以选择心仪的视 频、课程进行观看,点击进入详情页即可查看视频详情,观看结束后立即签到成 功。

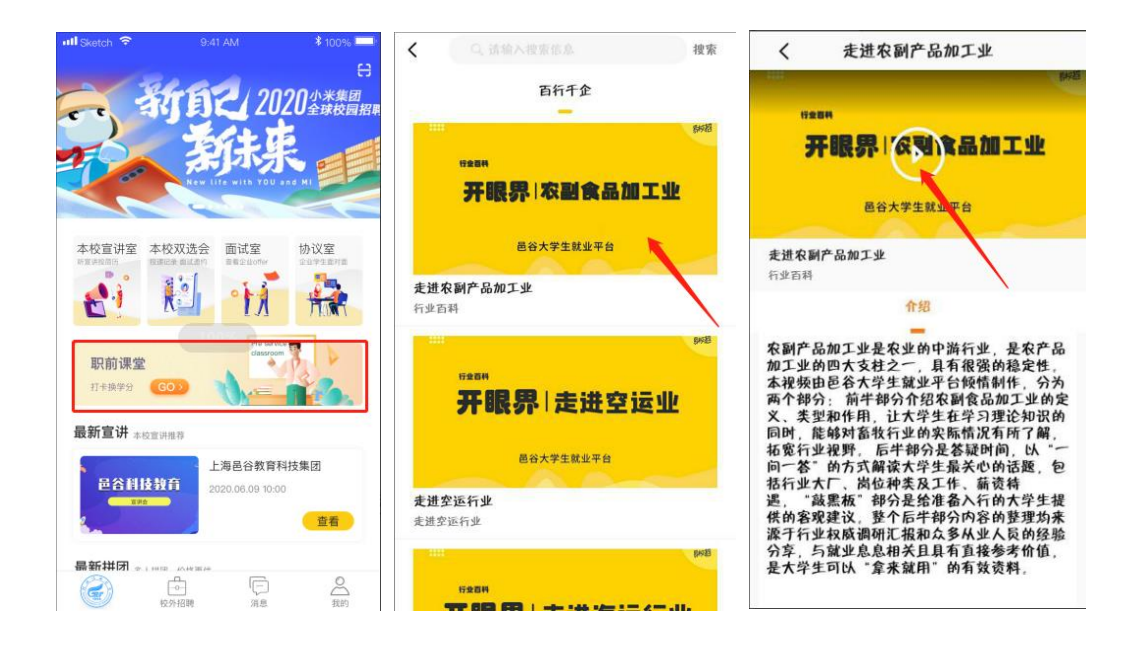

# ● **易校招校园版 APP—评价体系**

# **1、面试评价**

学生与企业面试后,可以对该场面试进行评价。在"已面试"列表或者聊天框内, 点击"去评价"进行打星评价。

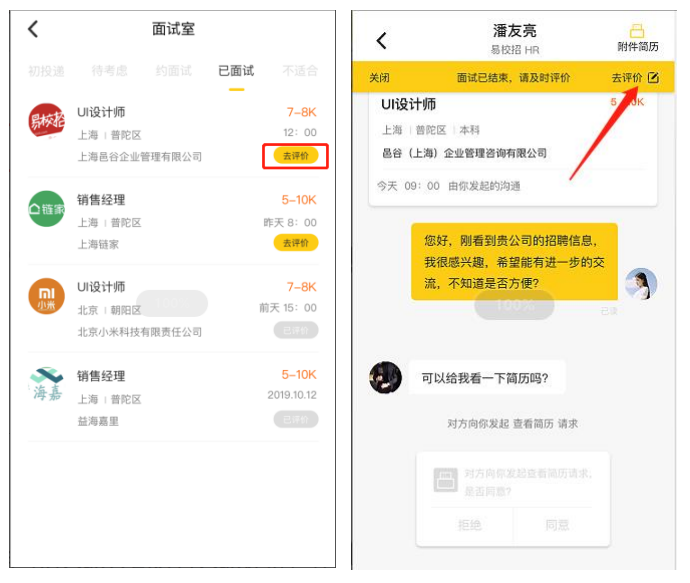

# **2、入职评价**

学生入职一个月后可对入职公司进行入职评价, 在"确认 offer"列表或者消息 列表提示中,点击"去评价"按钮,即可对企业进行入职打星评价。

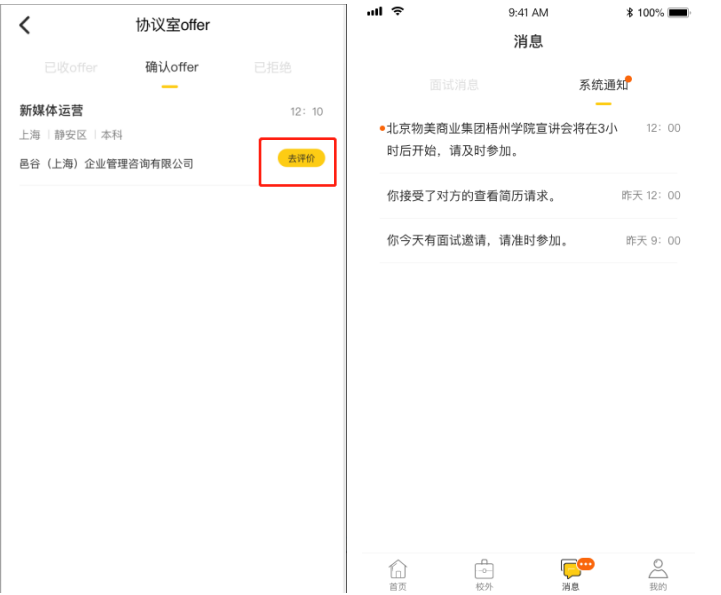

注:如有任何问题,可联系"邑谷学长"微信号,我们将尽快进行解答,微信二 维码如下:

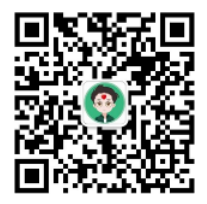